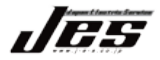

# **MIRUMO**<sup>c</sup> eye

# **ファームウェア更新(バージョンアップ)手順書**

本手順書はドライブレコーダーのファームウェア(ソフトウェア)を更新する手順書です。 更新前に必ずお読みください。

#### **A** 注意

- ●ファームウェア更新中にSDカードを絶対に抜かないでください。ドライブレコーダーが起動 しなくなる可能性があります。
- ●ファームウェアを更新した場合、設定が全て初期値に戻ります。
- ご自身で登録したスピードカメラのポイントも消えます。
- ●本ソフトウェアの一部または全部を利用した新しいソフトウェアの開発は禁止されます。
- ●弊社は本ソフトウェアに対していかなる保証も行いません。
- ●日本国内のみ、購入製品のみに使用することとします。
- ●仕様変更等は予告なく変更・終了する場合があります。ご了承ください。

#### **①本体設定の確認**

ファームウェアの更新にあたり、 ドライブレコーダーの各種設定が初期化されます。 お客様の設定を確認し、更新完了後に再度設定 してください。 **※録画データがある場合、必ず録画データをパソコンに保存してから更新作業を行なってください。** 

## **②ファームウェアの確認**

ファームウェア更新前に必ずバージョンを確認してください。 確認したファームウェアのバージョンを前ページに記載して ください。 (作業後、ファームウェアが更新されたか確認するためです。)

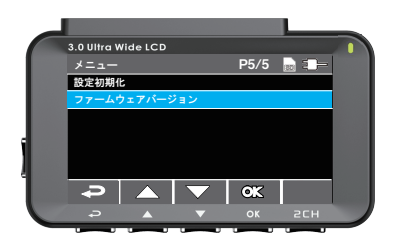

#### **③SDカード取り出し**

本体横についている電源ボタンを 3 秒以上長押しして、 本体の電源を切ってください。 その後、本体から SD カードを取り出してください。

#### △ 注意

本体からSDカードを取り出す際、素早く排出されますので 無くさないよう注意してください。

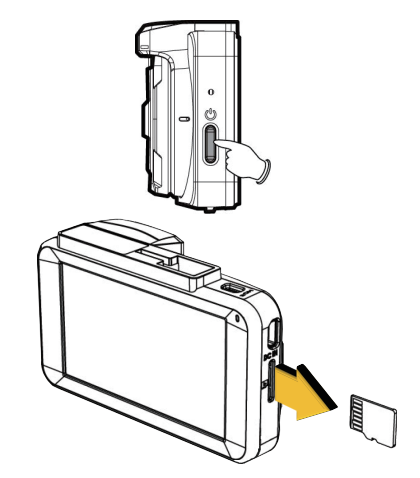

**④SDカードをパソコンに挿入**

ファームウェア更新にあたり、下記条件に適したパソコンをお使いください。

#### 使用するパソコンの条件

①インターネットが利用できる環境のパソコン ②Windows 7 / 8 / 8.1 / 10 ※SD カードリーダー/ ライターや、SD カードリーダー/ ライター内蔵パソコンを使用する場合は、 microSD→SD カード変換アダプターが必要です。

②で取り出した SD カードをパソコンに挿入します。 パソコンによっては、SD カードリーダや変換アダプターが必要です。

挿入後、パソコンに SD カードが認識したか確認してください。 確認例:下記のようなダイアログ画面が表示されます。

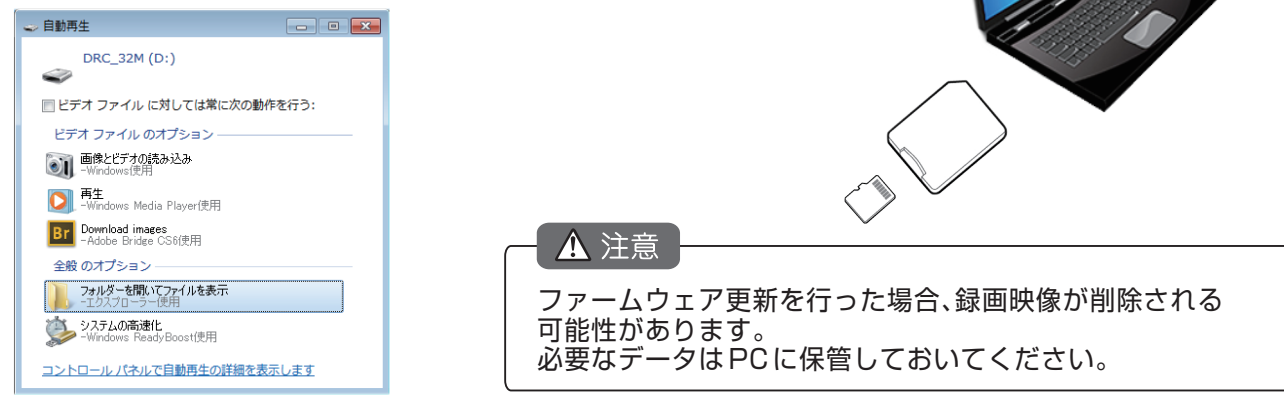

# **⑤ファームウェアのダウンロード**

弊社ホームページよりファームウェアをダウンロードする必要があります。 インターネットから『日本電機サービス』と検索し、 『ドライブレコーダー』→『製品サポート』にて対象機種を選んでください。 (参考:http://www.j-e-s.co.jp/)

『ファームウェア』の項目から右図のボタンを押し、 ファームウェアをパソコンにダウンロードします。 保存先はご自身で分かりやすい場所に行ってください。 (例:デスクトップ)

▼データ更新ダウンロード DRC-32ST最新版への更新 mirumo eye Ģ.

ダウンロードした圧縮ファイルを解凍します。

解凍後、ファイル内にあるファームウェア (DRC-32M.bin) を SD カードに保存します。

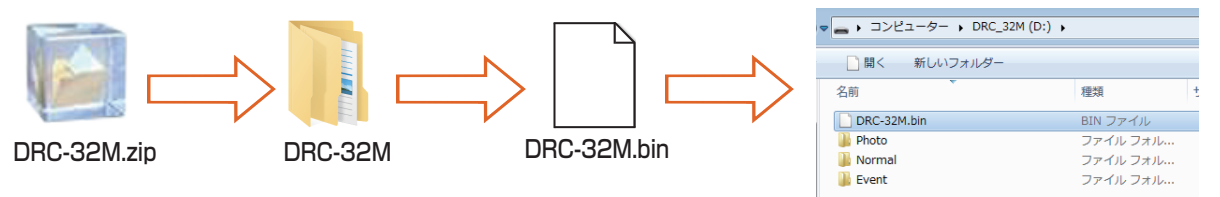

#### 保存が完了後、SD カードをパソコンから取り出してください。

▲ 注意 **●データを保存中にSDカードを取り出した場合、データが破損する可能性があります。**  保存が完了後に、SDカードを取り出してください。 ●SDカードに保存後、パソコンに保存したファイル、データは不要ですので削除してください。

# **⑥ファームウェア更新**

ファームウェアを保存した SD カードを ドライブレコーダーに挿入してください。 ※必ず電源が切れた状態で挿入してください。

電源を入れます。 画面にファームウェア更新の進捗を示すバーが表示されます。 更新には約 3 分ほど時間がかかります。 本体の電源を切ったり、エンジンを切ったり、 ボタンを押したり、SD カードを抜いたりしないください。

更新完了後、『 **MIRUMO eye** 』が画面に表示されます。 表示されるまで電源を切らないでください。

※更新が完了すると電源が自動で切れます。

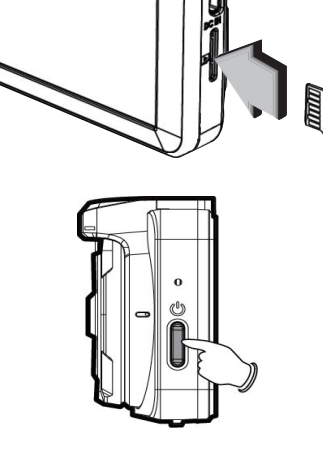

●更新中にSDカードを抜いたり、エンジンを切ったり、電源を抜いたり、ボタンを押したりしないで ください。電源が入らなくなります。

●更新完了後、1 ~ 2分ほど放置してください。システム設定等の処理している場合があります。

## **⑦ファームウェア更新後**

**A** 注意

再度電源を ON にしてください。

起動後、SD カードの初期化メッセージが表示されます。

# 必ず「はい」を押し、SD カード初期化を行ってください。

表示されない場合、メニューから「SD カード初期化」を行ってください。 初期化を行わない場合、録画されない可能性があります。

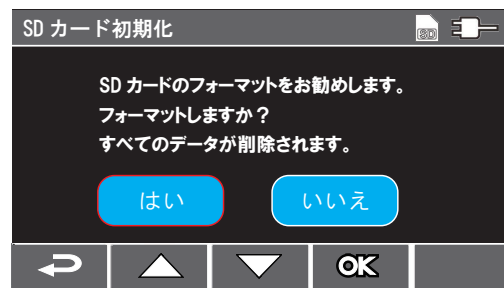

赤枠は選択中です。 △/▽を押し、どちらを選択しているのか 確認してください。

「メニュー」→「日時」にて日付設定を行ってください。 (GPS 受信後に日付が補正されますが、正しい日付を設定しないと GPS を受信するまで 設定した日付で記録されてしまいます。)

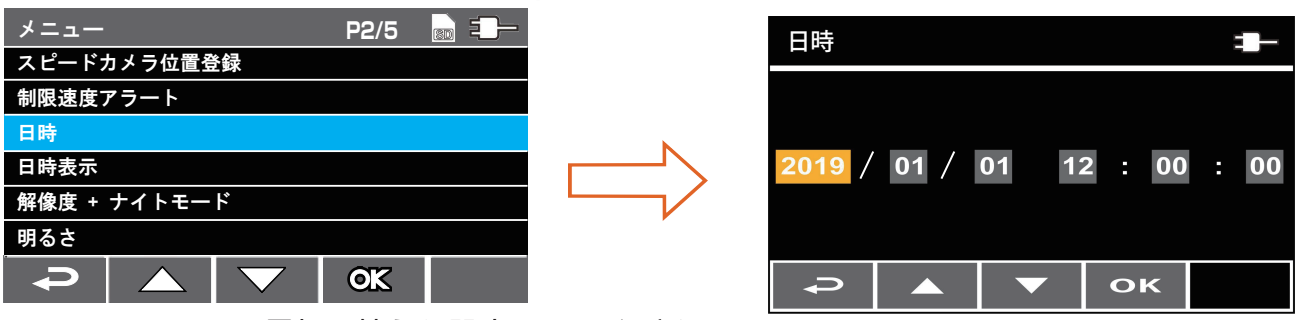

メニュー画面より最初に控えた設定にしてください。 メニューの詳細については取扱説明書をお読みください。

以上で更新完了です。 お疲れ様でした。